Procedure

www. mine surveying .com.au

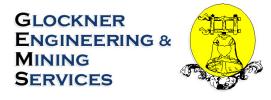

**Management System** 

# Trimble S6/S8 Underground Procedure

Document No: 90721

Revision: 0

| Document Owner GEMS Chief C |      |            | <b>Operating Off</b> | ïcer       |            |            |
|-----------------------------|------|------------|----------------------|------------|------------|------------|
|                             | Rev  | Issue      | a                    | Signatures |            |            |
|                             | Code | Date       | Changes              | Originator | Checked    | Approved   |
|                             | 0    | 21/07/2009 | First Draft          | G Valli    | O.Glockner | O.Glockner |

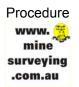

# **Table of Contents**

| 1 | PURPOSE                                                   |    |
|---|-----------------------------------------------------------|----|
| 2 | SCOPE                                                     |    |
| 3 | PROCEDURE                                                 |    |
|   | 3.1 Startup and Job Setup:                                | 4  |
|   | 3.2 Station Establishment:                                | 4  |
|   | 3.2.1 Conventional: Station Setup                         |    |
|   | 3.2.2 <i>Resection</i>                                    |    |
|   | 3.3 Forward Station Establishment:                        |    |
|   | 3.4 Feature Surveys:                                      |    |
|   | 3.5 Marking Out:                                          |    |
|   | 3.6 Drillhole Surveys:                                    |    |
|   | 3.6.1 Option 1: Extended Rod Survey Method:               |    |
|   | 3.6.2 <i>Option 2 – Trimble Dual Prism Offset Method:</i> |    |
|   | 3.7 Extra Settings and Pointers:                          |    |
|   | 3.8 Exporting Data from TCU to the Computer:              |    |
|   | 3.9 Processing in Data Gemcom Surpac:                     | 10 |
| 4 | LEICA GPR1 WALL STATION PRISM                             |    |
|   | 4.1 Leica GPR1 Prism Constant Calculation:                |    |
|   | 4.2 Adding Prism Details to S6/S8:                        |    |
| 5 | GEMS_UG STYLE SHEET                                       |    |
|   | 5.1 GEMS_UG Style Sheet Output Example                    | 14 |
|   | 5.2 GEMS_UG Style Sheet History                           |    |
| 6 | REFERENCES                                                |    |
| 7 | DOCUMENT REVISION HISTORY                                 |    |

| Document Name   | Trimble S6/S8 UG Procedure | Document Number | 90721    | Page 2 of 16           |
|-----------------|----------------------------|-----------------|----------|------------------------|
| Revision Number | 0                          | Review Date     | 1-Oct-09 | Printed: 12-Aug-<br>09 |

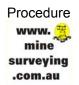

# 1 PURPOSE

This procedure is describes the method to complete underground surveying tasks using the Trimble S6 or S8 Total Station. This procedure is to be used in conjunction with the GEMS\_UGv2.0.xsl style sheet to enable processing in Gemcom Surpac using the Geodat 600 data recorder.

# 2 SCOPE

This document applies to all mine sites using the Trimble S6 or S8 Total Station in conjunction with Gemcom Surpac software.

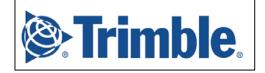

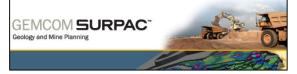

| Document Name   | Trimble S6/S8 UG Procedure | Document Number | 90721    | Page 3 of 16     |
|-----------------|----------------------------|-----------------|----------|------------------|
| Revision Number | 0                          | Review Date     | 1-Oct-09 | Printed: 12-Aug- |
|                 |                            |                 |          | 09               |

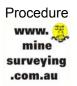

# 3 PROCEDURE

This procedure details how to use the Trimble S6/S8 total station to complete routine underground surveying tasks including: standard station setup, resection, forward station establishment, feature surveys and extended rod drillhole surveys. The field procedure relies on the use of the GEMS\_UGv2.0.xsl style sheet to export data from the TCU to allow straightforward processing in Gemcom Surpac using Geodat 600 data recorder function.

### 3.1 Startup and Job Setup:

- (1) Attach the TCU and Turn On the total station.
- (2) Double tap the *Survey Controller* icon to execute the Survey Controller program.
- (3) Once the TCU has connected to the total station, level the instrument and tap *Accept*.
- (4) Select *Files* from the main menu and create a new job by selecting *New job* or open an existing job by selecting *Open job*. *New job*: Enter the Job name then tap the *Coord. sys.* button to choose a coordinate system. If working in a local grid select *Scale Factor Only,* tap *Next* then ensure the *Scale Factor* is *1.0000000000* then tap *Store.* Tap *Linked Files* and link the control file to the job by selecting it from the list then tap *Accept*. Tap *Accept* to save the new job properties. *Open job:* Select an existing job from the list by tapping the job name or highlight the job name and tap *OK*.

#### 3.2 Station Establishment:

The two methods of station establishment that can be used are conventional station setup and resection.

#### 3.2.1 Conventional: Station Setup

To complete a conventional station setup (backs station setup), follow these steps:

- (1) From the Main Menu tap Survey.
- (2) Tap VX & S Series.
- (3) Tap Station Setup.

| 1 | Document Name   | Trimble S6/S8 UG Procedure | Document Number | 90721    | Page 4 of 16           |
|---|-----------------|----------------------------|-----------------|----------|------------------------|
|   | Revision Number | 0                          | Review Date     | 1-Oct-09 | Printed: 12-Aug-<br>09 |

- (4) Check that the *Pressure (instrument)* is set to *From instrument* by tapping the ►... button. Key in a *Temperature* value, ensure *Curvature correction* and *Refraction correction* are unchecked then tap *Accept*.
- (5) Enter the Instrument point name and Instrument height then tap Accept.
- (6) Enter the *Backsight point name* and choose the *Method* (usually *H.Angle only* or *Angles and distance*). Enter *Backsight height* if required. Sight the Backsight and tap *Measure* then tap *Store*.

Station Setup is complete. Continue to <u>3.2.3 Forward Station Establishment</u>, <u>3.2.4</u> <u>Feature Survey</u> or <u>3.2.5 Marking Out</u>.

#### 3.2.2 Resection

There are a few basic rules for when completing Resection to allow processing with the Geodat 600 data recorder, which are:

- The first resection observation must be to the nominated Backsight station;
- Resection observations must be to stations in clockwise order (only important if more than two stations are used);
- A maximum of 20 resection observations are allowed for the calculation of a resection station (single face observations) or 20 pairs (F1 & F2) for double face observations;
- Horizontal and Vertical angle readings must be taken for all resection observations, but the slope distances are optional. It is acceptable to have some observations with slope distances and some without;
- If angles and slope distances are present then resection observations to a minimum of two known stations are required. If only angles are present then resection observations to a minimum of three known stations are required.
- When completing double face observations for resection the *Face Order* <u>must</u> be set to *F1/F2...*.

To setup using resection, follow these steps:

- (1) From the Main Menu tap *Survey*.
- (2) Tap VX & S Series.
- (3) Tap Resection.
- (4) Check that the *Pressure (instrument)* is set to *From instrument* by tapping the ►... button. Key in a *Temperature* value, ensure *Curvature correction* and *Refraction correction* are unchecked then tap *Accept*.
- (5) Enter the *Instrument point name* and *Instrument height*. Ensure that Compute station elevation is checked. Tap Options. Set the Face Order to F1/F2... (for double face resection) or F1 Only (for single face

| Document Name   | Trimble S6/S8 UG Procedure | Document Number | 90721    | Page 5 of 16     |
|-----------------|----------------------------|-----------------|----------|------------------|
| Revision Number | 0                          | Review Date     | 1-Oct-09 | Printed: 12-Aug- |
|                 |                            |                 |          | 09               |

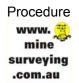

resection) and the Observation Order to 123...123. Ensure that Automate Rounds and Measure dist on face 2 are checked. Set Backsight as Zero and enter 1 as the Number of rounds. Tap Accept. Tap the total station icon in the status bar tap the Autolock On icon. Tap the target icon in the status bar and select the appropriate target (for wall stations section 4 Prism: Leica GPR1 Wall Station). Tap Accept.

- (6) Enter the Point name and Target height of the first station (nominated backsight). Ensure that Backsight is checked. Select the Method as Angles and distance (to observe HA, VA and SD) or Angles Only (to observe HA and VA). Aim to the station and tap Measure. The total station will then change to Face 2 if completing a double face resection. Aim to the station (if manually sighting) then press the Enter button other just press Enter. Repeat this step until adequate observations have been and at this point the observations will tabulate on screen. Tap Results.
- (7) The calculated coordinates for the new station will be displayed along with the residuals. Check these and if not acceptable press *Escape* to go back to add or remove observations. If the residuals are acceptable tap *Store.* Note: if a *Duplicate Point* warning screen appears that point name already exists in the current job file or the linked file. The options are rename the new station, overwrite the existing station or discard the resection station.

Station Setup is complete. Continue to <u>3.2.3 Forward Station Establishment</u>, <u>3.2.4 Feature Survey</u> or <u>3.2.5 Marking Out</u>.

#### 3.3 Forward Station Establishment:

To establish a new forward station or wall station, follow these steps:

- (1) From the Main Menu tap *Survey* then tap *Measure rounds*.
- (2) Tap Exclude to exclude the backsight then enter the Point name, Code and Target height for the new forward station or wall station. Tap Options. Set the Face Order to F1/F2... (for double face observation) or F1 Only (for single face observation) enter 1 as the Number of rounds and enter 1 as the Sets per point. If Automate rounds is checked the F2 observation will be completed automatically. Tap Accept. Sight the station and tap Measure.
- (3) Once observations are complete tap the *End face* button. Tap *Close* and tab Yes.

The new forward or wall station has been recorded. The Geodat 600 data recorder will support multiple pairs of double face observations however current the GEMS\_UGv2.0.xsl style sheet supports only one single face observation or one

| Document Name   | Trimble S6/S8 UG Procedure | Document Number | 90721    | Page 6 of 16           |
|-----------------|----------------------------|-----------------|----------|------------------------|
| Revision Number | 0                          | Review Date     | 1-Oct-09 | Printed: 12-Aug-<br>09 |

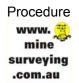

double face observation. Support for this Geodat 600 feature will be added to future revisions of the style sheet.

#### 3.4 Feature Surveys:

To complete feature surveys such as development heading surveys follow these steps:

- (1) From the Main Menu tap *Survey* then tap *Measure topo*.
- (2) Enter a *Point name, Code* (Geodat 600 uses this as the String Number) and *Target height.*
- (3) Change to DR mode by tapping the total station icon in the status bar and tapping the *Laser On* button.
- (4) Measure points by tapping *Measure* if in Standard Measure Mode. To change to Tracking Mode tap the total station icon in the status bar and tap the *TRK* button. To record points when in Tracking Mode tap *Store*.

Tip: use the *Enter* and *Power* buttons instead of the touch screen to *Measure* and *Store* points.

#### 3.5 Marking Out:

Coming Soon.

| [ | Document Name   | Trimble S6/S8 UG Procedure | Document Number | 90721    | Page 7 of 16           |
|---|-----------------|----------------------------|-----------------|----------|------------------------|
|   | Revision Number | 0                          | Review Date     | 1-Oct-09 | Printed: 12-Aug-<br>09 |

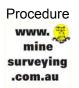

### 3.6 Drillhole Surveys:

To complete drill hole surveys there are two options, both of which will process exactly the same with the Geodat 600 data recorder. Below is diagram showing an example extended rod survey.

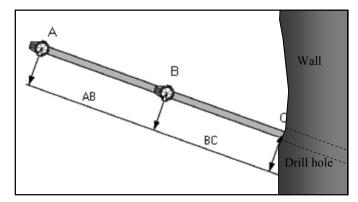

The method requires that observations are made to two points on the rod which protrudes the drill hole. For Option 1 the first observation must be taken to the point closest to the collar (Point B). For Option 2 the first observation must be taken to the point furthest from the collar (Point A). The distance between the first observation and the collar (BC) is required as well as the distance between the two observed points (AB).

#### 3.6.1 Option 1: Extended Rod Survey Method:

- (1) From the Main Menu tap *Survey* then tap *Measure topo*.
- (2) Enter the *Point name* as the drill hole name eg DDH8470.
- (3) Sight the first point on the rod (Point B). In the *Code* field enter *DH* then the distance from the first point to the collar (*DistanceBC*) then the distance between the two points of the rod (*DistanceAB*) then an approximate dip value (*Dip*) separating each value with a comma eg DH,0.3,1.4,-50. The *DistanceAB* and *Dip* values are optional and will only be used as a check after processing in Surpac). Tap *Measure*.
- (4) Sight the second point on the rod (Point A) then modify the automatically incremented *Point name* by adding a *-1* eg DDH8470-1. This will ensure

| Document Name   | Trimble S6/S8 UG Procedure | Document Number | 90721    | Page 8 of 16     |
|-----------------|----------------------------|-----------------|----------|------------------|
| Revision Number | 0                          | Review Date     | 1-Oct-09 | Printed: 12-Aug- |
|                 |                            |                 |          | 09               |

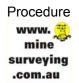

the second point for the extended rod survey is not stored as the next incremented point number which may be the next drill hole name that needs to be surveyed. Enter *1* for *Code*. Tap *Measure*.

(5) To survey another drill hole start again from Step 2.

#### 3.6.2 Option 2 – Trimble Dual Prism Offset Method:

- (1) From the Main Menu tap *Survey* then tap *Measure topo*.
- (2) Change the *Method:* to *Dual-prism* offset.
- (3) Enter the *Point name* as the drill hole name.
- (4) Sight the first point on the rod (Point A). Enter the approximate dip into the *Code* field (optional, will only be used as a check after processing in Surpac). Enter 1.000m for *Torelance AB*. Enter *Distance AB* to the nearest metre. Tap *Meas A*.
- (5) Sight the second point on the rod (Point B) then enter the distance along the rod between the first point and the drill hole collar into the *Distance BC* field. Tap *Meas B*. A warning may display stating the computed distance AB is outside of the tolerance limit. Tap *OK* to accept the measurement or *Cancel* to discard.
- (6) To survey another drill hole start again from Step 3 or to return to measuring points change the *Method:* to *Angles and distance.*

*Note:* A known problem with this method is when using DR mode the instrument will revert back to a prism target after each measured point.

#### 3.7 Extra Settings and Pointers:

- To turn on the Face 2 backlight Goto Instrument -> Instrument Setting and check *Face 2 Backlight* or press and hold
- Direct Reflex (DR) Settings: To ensure the laser pointer comes on when changing to DR (reflectorless mode) Go to *Instrument* → *Direct Reflex* and check the *Direct Reflex* and *Laser Pointer* boxes. Here you can also change the min/max range distances and the standard deviation. If measuring distances in DR mode is found to be quite slow it may be necessary to increase standard deviation value. Bear in mind the minimum distance that can be observed in DR mode is just less than 2.000m.
- To enable the onscreen touch key board press *Ctrl* then 7.

| Document Name   | Trimble S6/S8 UG Procedure | Document Number | 90721    | Page 9 of 16           |
|-----------------|----------------------------|-----------------|----------|------------------------|
| Revision Number | 0                          | Review Date     | 1-Oct-09 | Printed: 12-Aug-<br>09 |

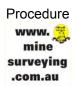

#### **3.8 Exporting Data from TCU to the Computer:**

- (1) Connect the TCU to the docking station in the survey office.
- (2) Turn on TCU and execute Survey Controller.
- (3) Go to File  $\rightarrow$  Open Job and open the job that contains the survey information (eg job210709).
- (4) Go to File  $\rightarrow$  Import/Export  $\rightarrow$ Export Custom Files, use GEMS\_UGv2.0 and ensure NO is selected for export as coordinates.
- (5) Use ActiveSync to the copy the exported file (eg job210709.inp) from the Trimble Data\Export folder on the TCU to the local drive of the computer. Go to <u>5.1 GEMS UG Style Sheet Output Example</u> to see an example output file.

#### 3.9 Processing in Data Gemcom Surpac:

- (1) Open Gemcom Surpac (any version from 4.1 to 6.1.2).
- (2) Open the survey database.
- (3) In the menu bar go to Survey  $\rightarrow$  Data Recorders  $\rightarrow$  Geodat  $\rightarrow$  600
- (4) Check the *Process input file* radio button and select the job file (eg job210709.inp) location under the *Location* field. Click *Apply*.
- (5) Enter the name of the surveyor in the *Surveyor* field (this is optional). The *Survey Date field* will automatically populate. Click *Apply*.
- (6) The *Job name* field will automatically populated from the job file however this can be edited here. Click *Apply* twice.
- (7) Enter the output file name under the *Location* and *ID number* fields (eg job and 210709). Click *Apply*.
- The Geodat 600 will then process the file and the user will be prompted (8) to add stations to the database (if new stations were surveyed) and checks tables will be shown if forward stations were used. If processing is successful the Geodat 600 will produce a string file ({location}{Id job210709.str), number}.str) (eg а resection report (eg job210709 resection.not), forward station report (eg а job210709\_multi\_face.not) and a drill hole survey report (eg job210709 drillh collar.not). Note the resection, forward station and drill hole report will only be created if these methods were used in the job. For new wall station surveys the forward station and resection report can be

| Document Name   | Trimble S6/S8 UG Procedure | Document Number | 90721    | Page 10 of 16    |
|-----------------|----------------------------|-----------------|----------|------------------|
| Revision Number | 0                          | Review Date     | 1-Oct-09 | Printed: 12-Aug- |
|                 |                            |                 |          | 09               |

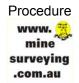

combined together, printed and filed as a station summary record. See Example Report below.

Surpac Minex Group Jul 23, 2009 RESECTION REPORT Purpose : Setup Information : Resected station Instrument height 991 0.000 Backsight station 1003 Backsight reference angle 359.59598 Stations Used Y X Z Target Height 1001.501 98.786 10.654 1001.527 101.449 10.808 1003 0.000 1004 UNADJUSTED OBSERVATIONS Station H. Angle V. Angle Slope Dist. 1003 0.00000 71.42050 2.090 1003 179.59597 288.17550 2.085 1004 77.43015 70.09488 2.383 1004 257.43011 289.50109 2.390 Note: Double face observations are meaned before being used in the least squares Resection calculations. INSTRUMENT ACCURACIES Angle Standard Deviation (seconds) : 3.000000 Distance standard deviation : 0.00000 Distance ppm : 2.000000 Instrument height standard deviation : 0.003000 Instrument centring standard deviation : 0.003000 Target height standard deviation : 0.003000 Target centring standard deviation : 0.003000 Results Y X Z Resected Station -----991 999.876 99.924 9.998 Standard Deviation 0.0008 0.0016 0.0007 Station 991 has been inserted into the database. OBSERVATION ADJUSTMENTS Station H. Angle V. Angle Slope Dist. -0.0003 0.0003 0.0051 -0.0051 0.000 0.004 0.005  $\begin{array}{c} 0.0000 \\ 0.0000 \\ 0.0000 \\ 0.0000 \end{array}$ 1003 1003 1004 1004 0.0000 -0.002 Note: The Observation Adjustments are tabulated above to help highlight any erroneous observations. Surpac Minex Group Jul 23, 2009 TOTAL STATION TRAVERSE REPORT Purpose : Station Ν Е Ζ Backsight 1003 1001.501 98.786 10.654 Instrument 991 999.876 99.924 9.998 Foresight WS891 Instrument height : 0.000 Target height : 0.000 Target height OBSERVATIONS 
Observations
Backsight
Foresight
H. Angle
V. Angle
Slope
Angle
Slope
Angle
Slope
Angle
Slope
Angle
Slope
Angle
Slope
Angle
Slope
Angle
Slope
Angle
Slope
Angle
Slope
Angle
Slope
Angle
Slope
Angle
Slope
Angle
Slope
Angle
Slope
Angle
Slope
Angle
Slope
Angle
Slope
Angle
Slope
Angle
Slope
Angle
Slope
Angle
Slope
Angle
Slope
Angle
Slope
Angle
Slope
Angle
Slope
Angle
Slope
Angle
Slope
Angle
Slope
Angle
Slope
Angle
Slope
Angle
Slope
Angle
Slope
Angle
Slope
Angle
Slope
Angle
Slope
Angle
Slope
Angle
Slope
Angle
Slope
Angle
Slope
Angle
Slope
Slope
S 11.1201 11.1200 11.1200 34.5955 34.5955 34.5955 2.169 2.166 2.168 180.0000 Mean New Station Station N E Z Foresight WS891 1001.501 99.207 11.241 Bearing to WS891 : 336.1105 Distance to WS891 : 1.776 Page 1

| Document Name   | Trimble S6/S8 UG Procedure | Document Number | 90721    | Page 11 of 16    |
|-----------------|----------------------------|-----------------|----------|------------------|
| Revision Number | 0                          | Review Date     | 1-Oct-09 | Printed: 12-Aug- |
|                 |                            |                 |          | 09               |

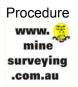

### 4 Leica GPR1 Wall Station Prism

It is recommended that Leica GPR1 circular prisms housed in GPH1 holders are used for underground wall stations. These are readily available and widely used throughout the mining industry in Australia. This configuration is ideal for the application because they are optically centred.

### 4.1 Leica GPR1 Prism Constant Calculation:

Below is a "3 peg" test completed using a Trimble S6 total station to determine the prism constant for the Leica GPR1 prism.

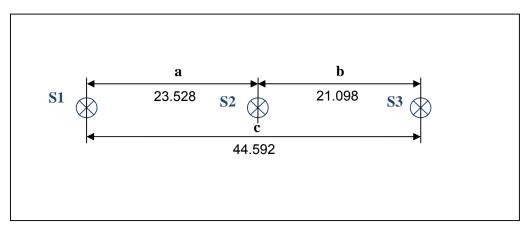

Based on the test observations:

Prism Constant (PC) = c - (a+b) = 44.592 - (23.528 + 21.098) = -0.034m PC = -34.0mm

### 4.2 Adding Prism Details to S6/S8:

To add the GPR1 prism details to the Trimble S6/S8:

- (1) Tap the target icon in the status bar.
- (2) Since this target will be used many times reassign Target 1 by tapping the prism constant or target height for Target 1.
- (3) Set the *Target Height* to *0.000m*, change the *Prism type* to *Custom* then change the Prism constant *-34.0mm* and tap *Accept*.

| Document Name   | Trimble S6/S8 UG Procedure | Document Number | 90721    | Page 12 of 16    |
|-----------------|----------------------------|-----------------|----------|------------------|
| Revision Number | 0                          | Review Date     | 1-Oct-09 | Printed: 12-Aug- |
|                 |                            |                 |          | 09               |

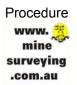

### 5 **GEMS\_UG Style Sheet**

The GEMS\_UGv2.0 XSLT style sheet is an extensively modified version of Trimble's GDM\_Job XSLT style sheet. Both style sheets convert a Trimble job file into the Geodimeter format however only the GEMS\_UGv2.0 style sheet outputs in a format that allows the data to be processed in Gemcom Surpac.

This procedure and style sheet has been made publically available as freeware. However the sheet is "use at your own risk" as neither the author nor the company Glockner Engineering & Mining Services will take any responsibility for any financial loss or personal injury that may occur from its use.

Any feedback or suggestions are welcome. Please contact:

Greg Valli – Email: <u>greg.valli@mineengineering.com.au</u> Phone: 1300 76 30 50 Website: <u>www.minesurveying.com.au</u>

To use the style sheet connect the TCU via ActiveSync and copy the style sheet to the Trimble Data directory where all the other style sheets reside.

| Document Name   | Trimble S6/S8 UG Procedure | Document Number | 90721    | Page 13 of 16    |
|-----------------|----------------------------|-----------------|----------|------------------|
| Revision Number | 0                          | Review Date     | 1-Oct-09 | Printed: 12-Aug- |
|                 |                            |                 |          | 09               |

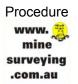

### 5.1 GEMS\_UG Style Sheet Output Example

Below is an example output from the GEMS\_UG style sheet with annotations explaining the coding. In this case the surveyor has used the resection method for establishing the new station (994) location. The resection has used double face observations to stations 1003 and 1004 with 1003 being the nominated backsight (hence is observed first).

Code 62 is the backsight name (62=1003) and has been assigned the back bearing of 359°59'59.8" (21=359.59598). An extended rod drill hole survey then has been completed for drill hole number 8905.

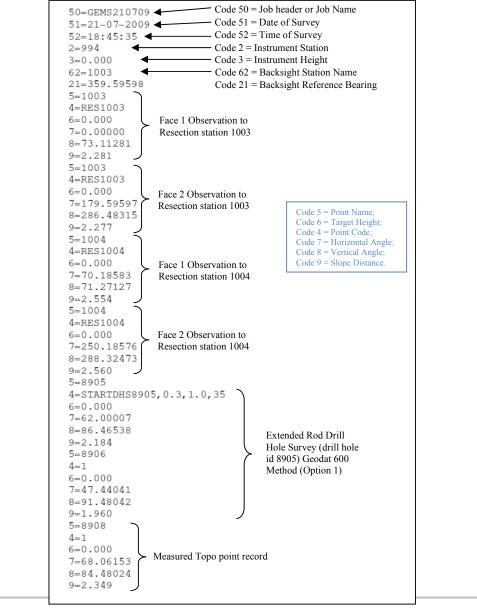

| Document Name   | Trimble S6/S8 UG Procedure | Document Number | 90721    | Page 14 of 16    |
|-----------------|----------------------------|-----------------|----------|------------------|
| Revision Number | 0                          | Review Date     | 1-Oct-09 | Printed: 12-Aug- |
|                 |                            |                 |          | 09               |

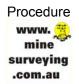

For more information on the format and coding required for processing with the Geodat 600 data recorder see Gemcom Surpac Help under Survey  $\rightarrow$  Data recorders  $\rightarrow$  Geodat  $\rightarrow$  600.

### 5.2 GEMS\_UG Style Sheet History

Below is the development history of the GEMS\_UG style sheet. Version 2.0 and any future revisions will be available on the GEMS website.

| Version                                                                              | Changes/Notes                                                                                                    |  |
|--------------------------------------------------------------------------------------|----------------------------------------------------------------------------------------------------|--|
| GEMS_UGv1.0.xsl<br>(Not Released)                                                    |                                                                                                    |  |
| GEMS_UGv1.1.xsl<br>(Not Released)                                                    | Removed second "4=" point code value when resection is completed. Removed Instrument Record<br>Output both "0=" & "55=" not required although may look at writing instrument name to D3 field of<br>measuring points. Removed "30=" PPM correction value. Removed "59=" & "58=6372000.000" both not<br>required. Style sheet output does not process successfully in Surpac with Geodat 600.                                                                      |  |
| GEMS_UGv1.2.xsl<br>(Not Released)                                                    | All backsights used in resection station establishment have a code 4=RES(Stn name) eg 4=RES1001.<br>Problem with xml coding: classifies all backsights as 4=RES(Stn name) even on conventional station<br>establishment ie occupying known point and backsighting known point. Removed Grid Coord output of<br>new resection station. Style sheet output does process successfully in Surpac with Geodat 600 but only<br>for Single Face Resection (Face 1 only). |  |
| GEMS_UGv1.3.xsl<br>(Not Released)                                                    | Attempted to fix problem with xml coding: classifies all backsights as 4=RES(Stn name) even on<br>conventional station establishment ie occupying known point and backsighting known point.<br>Unsuccessful. Style sheet output does not process successfully in Surpac with Geodat 600.                                                                                                    |  |
| GEMS_UGv1.4.xsl<br>(Not Released)                                                    | Attempted to fix problem with xml coding: classifies all backsights as 4=RES(Stn name) even on conventional station establishment ie occupying known point and backsighting known point. Unsuccessful. Style sheet output does not process successfully in Surpac with Geodat 600.                                                                                                    |  |
| GEMS_UGv1.5.xsl<br>(Not Released)                                                    | Fixed xml coding issue. Supports conventional setup ie occupying known point and backsighting known point. Supports Single Face Resection (Face 1 only) for processing with Surpac Geodat 600. Date format change required from YYYY-MM-DD to DD-MM-YYYY to suit Survey Database date format. Style sheet output does processes successfully in Surpac with Geodat 600.                                                                                           |  |
| GEMS_UGv1.6.xsl<br>(Not Released)                                                    | Supports Single Face Resection (Face 1 only) for processing with Surpac Geodat 600. Date format<br>changed to DD-MM-YYYY to suit Survey Database date format. Supports conventional setup ie<br>occupying known point and backsighting known point. Style sheet output processes successfully in<br>Surpac with Geodat 600.                                                                                                    |  |
| GEMS_UGv1.7.xsl<br>(Not Released)                                                    | Supports Double Face Resection and Single Face Resection (Face 1 only) for processing with Surpac Geodat 600. Style sheet output processes successfully in Surpac with Geodat 600.                                                                                                    |  |
| GEMS_UGv1.8.xsl<br>(includes progressive<br>versions 1.8a to 1.8m)<br>(Not Released) | Supports Double Face Resection and Single Face Resection (Face 1 only) for processing with Surpac Geodat 600. Average Backbearing assigned to Backsight when dual face observations are made. Forward Station (Double Face) support. Style sheet output processes successfully in Surpac with Geodat 600.                                                                                                    |  |
| GEMS_UGv1.9.xsl<br>(Not Released)                                                    | Supports Extended Rod Surveys. Style sheet output processes successfully in Surpac with Geodat 600.                                                                                                    |  |
| GEMS_UGv2.0.xsl<br>(Released for Trial)                                              | Fixed problem with dual face backsight obs. Supports Dual Prism Offset method for Extended Rod Surveys. Style sheet output processes successfully in Surpac with Geodat 600.                                                                                                    |  |

| Document Name   | Trimble S6/S8 UG Procedure | Document Number | 90721    | Page 15 of 16          |
|-----------------|----------------------------|-----------------|----------|------------------------|
| Revision Number | 0                          | Review Date     | 1-Oct-09 | Printed: 12-Aug-<br>09 |

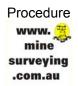

## 6 **REFERENCES**

Trimble Survey Controller Manual v12.44 <u>http://trl.trimble.com/docushare/dsweb/Get/Document-452312/TSCv1244\_Help\_English.pdf</u> GEMS Trimble S6-S8 Prism Monitoring – Document No: 81208 – Revision 0 <u>www.minesurveying.com.au</u> Gemcom Surpac Help (v4.1  $\rightarrow$  v6.1.2): Goto - Survey  $\rightarrow$  Data Recorders  $\rightarrow$  Geodat  $\rightarrow$  126, 400, 500, 600

# 7 DOCUMENT REVISION HISTORY

| Revisi             | Revision Events                      |                                |            |             |  |  |
|--------------------|--------------------------------------|--------------------------------|------------|-------------|--|--|
| <b>Rev.</b> Author |                                      | Changes                        | Checked    | Approved    |  |  |
| 0                  | 0 GV<br>Date: 11/08/09 Issue for Use |                                | O.Glockner | O. Glockner |  |  |
| В                  | GV<br>Date: 24/07/09                 | Second Draft: Fix spelling etc | B.Stone    |             |  |  |
| А                  | GV<br>Date: 21/07/09                 | First Draft                    | G.Valli    |             |  |  |

| Document Name   | Trimble S6/S8 UG Procedure | Document Number | 90721    | Page 16 of 16          |
|-----------------|----------------------------|-----------------|----------|------------------------|
| Revision Number | 0                          | Review Date     | 1-Oct-09 | Printed: 12-Aug-<br>09 |